# **MANUAL DE USO - SELEÇÃO COMPLEMENTAR**

#### Mudanças:

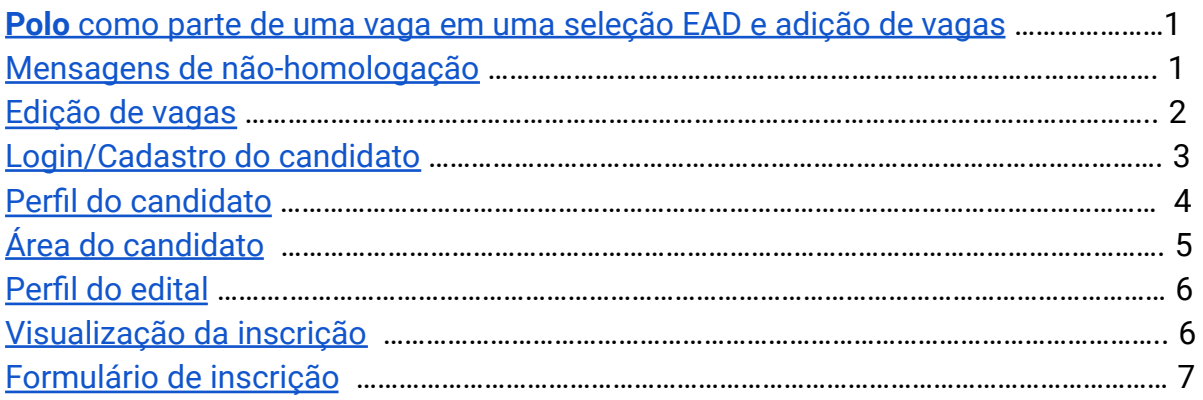

## <span id="page-0-0"></span>Polo

O polo foi um campo adicionado às vagas dos editais de seleção EAD. Este campo será adicionado automaticamente àqueles editais que possuírem, na página de administração (*django-admin*), a caixa *"Edital para cursos EAD"* marcada.

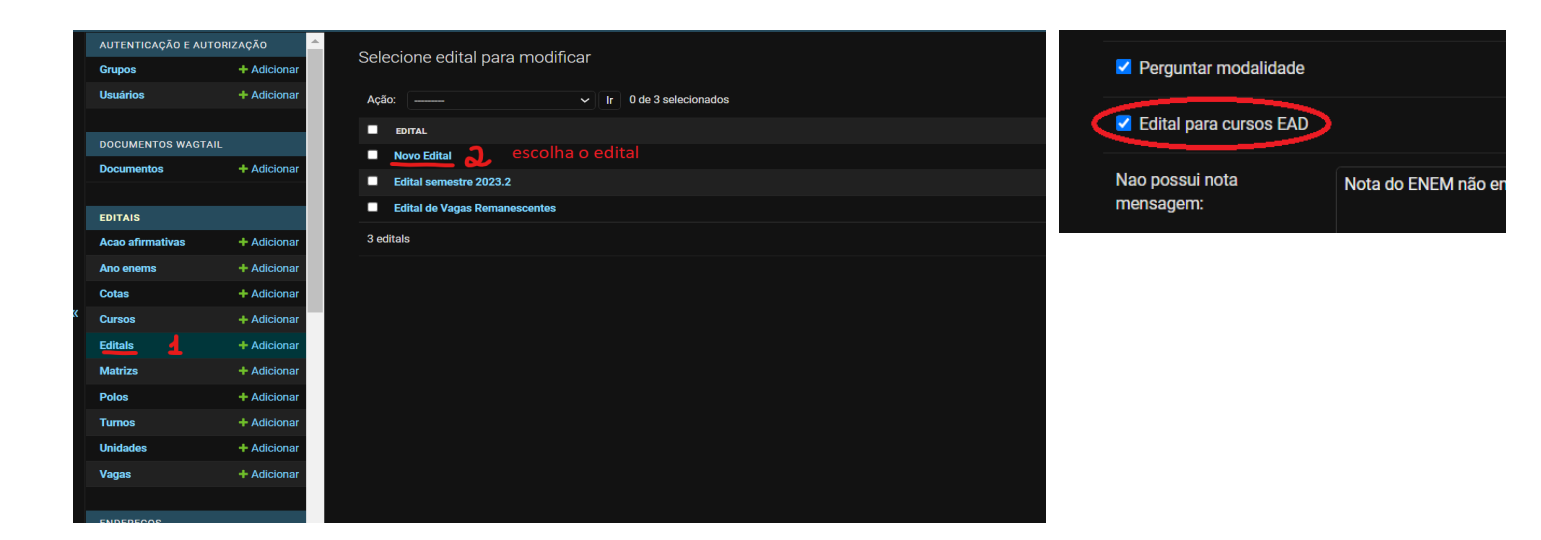

## <span id="page-0-1"></span>Mensagens de não-homologação

Um outro ponto adicionado, foi a adição de mensagens configuráveis de motivos de não-homologação. Essas mensagens irão aparecer no PDF de Lista de Não-Homologados, para que o candidato saiba por qual motivo sua inscrição não foi validada. Essas mensagens devem indicar o lugar, no edital, em que está explicada a regra que o candidato não seguiu. Exemplo: "Ponto 3.2.1 do edital".

Essa configuração fica, também, na parte de edição do Edital, na página de configuração, como foi mostrado acima.

Há apenas duas situações em que a inscrição do candidato não é homologada, em caso de não haver nota do ENEM nos anos incluídos no edital, e caso possua uma redação nota zero.

Dentro da página de edição do edital, os campos são os seguintes:

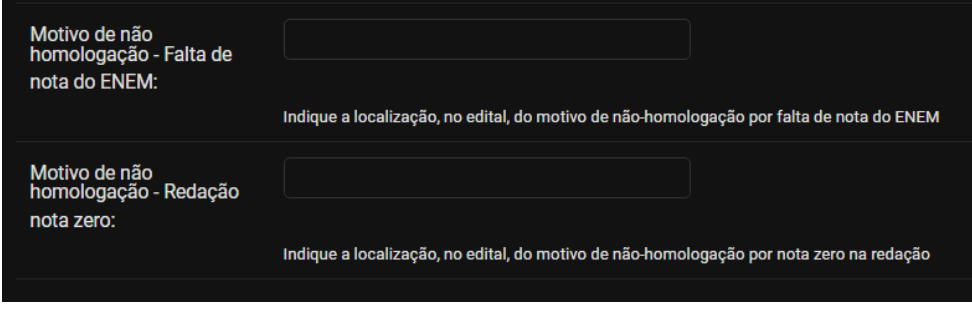

#### <span id="page-1-0"></span>Edição de vagas

A parte de edição de vagas é onde o usuário administrador poderá adicionar novas vagas, baseando-se nos cursos, polos e cotas disponíveis.

No fim da página de edição do edital, clique em **Editar Vagas.** Uma página como a imagem abaixo deve abrir.

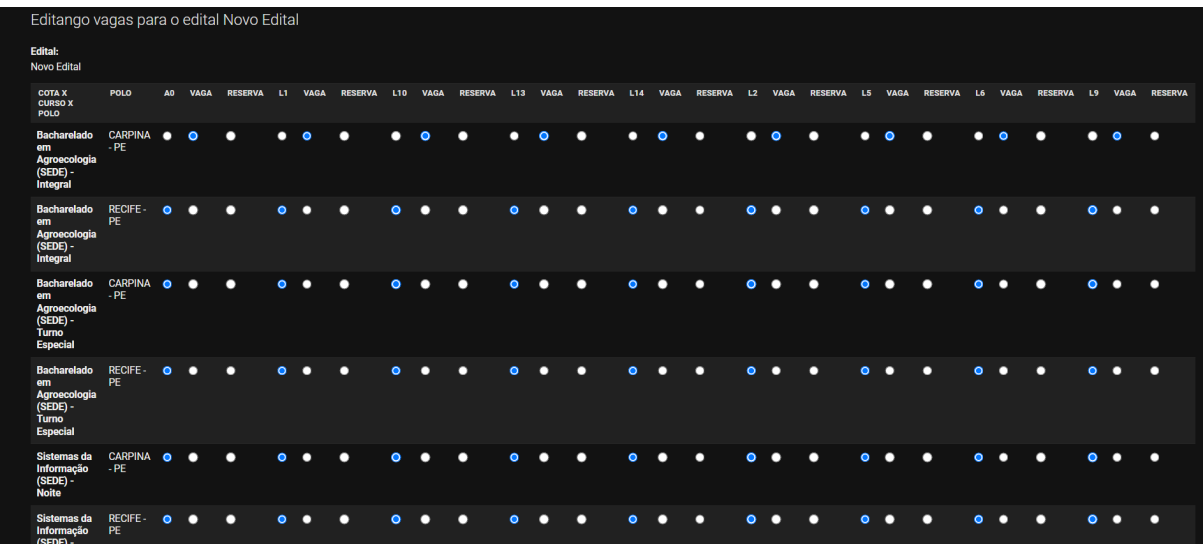

Em cada linha há um curso, um polo (para editais EAD), e várias colunas compostas por 3 campos cada (Código da cota, vaga, e reserva). Inicialmente, o campo com o código da cota estará selecionado, isso indica que aquela vaga **não foi adicionada**. Para adicionar a vaga,

**deve-se selecionar a bolinha abaixo de VAGA**. Para adicionar como vaga para reserva, **selecione a bolinha abaixo de reserva**. Após as alterações, clique em **Salvar vagas**.

#### <span id="page-2-0"></span>Login/Cadastro do candidato

Para realizar login, o candidato verá, no cabeçalho da página, a opção **Entrar**.

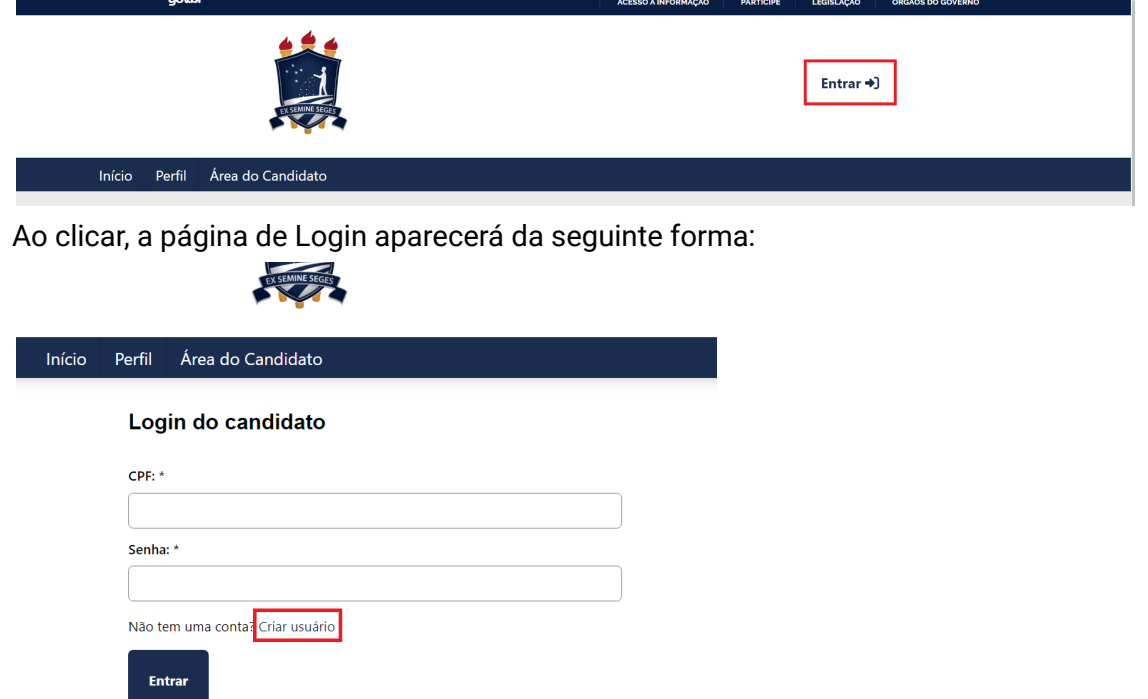

Caso o usuário possua uma conta, basta preencher e realizar o login. Caso não possua, deve clicar em "**Criar usuário**". Ao clicar, uma **página de cadastro** deve abrir:

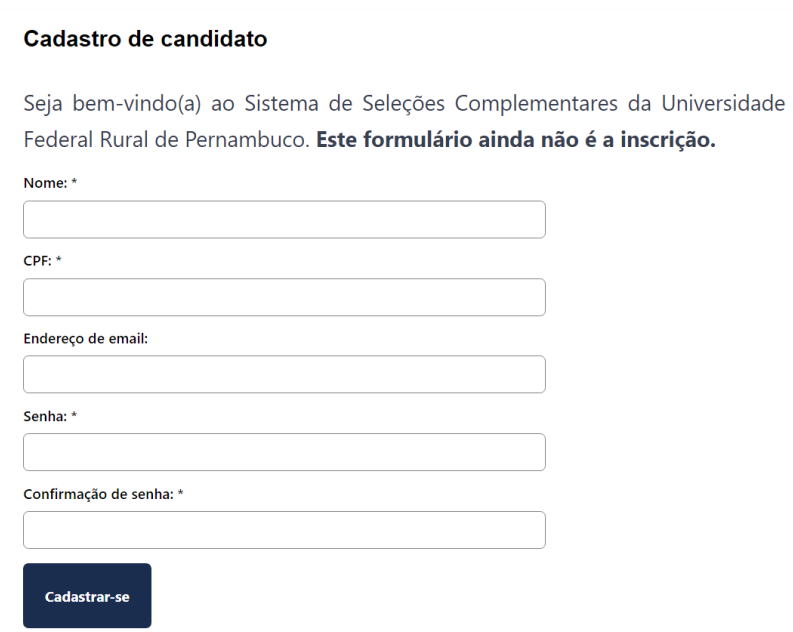

Ao preencher as informações e clicar em cadastrar-se, uma página de sucesso aparecerá, indicando que o candidato deve ter recebido um **e-mail de confirmação** para prosseguir com a criação da conta. Ao confirmar, o usuário será redirecionado para uma página de sucesso da confirmação do email.

Em seguida, ao clicar em **continuar**, o candidato deverá preencher suas informações pessoais para registrar no seu perfil. O formulário para preenchimento do perfil é o seguinte:

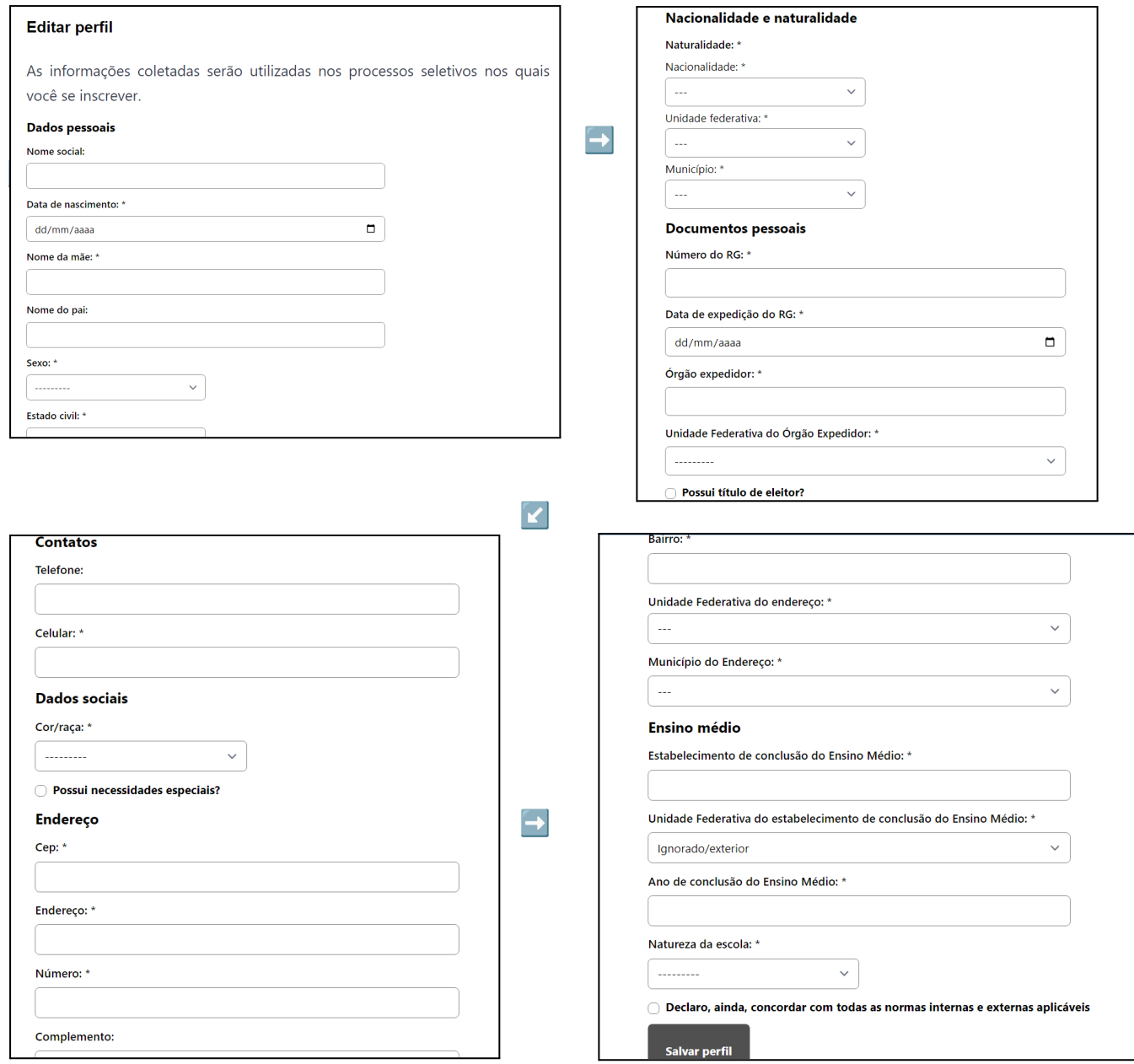

## <span id="page-3-0"></span>Perfil do candidato

O perfil do candidato possui as informações que foram preenchidas pelo candidato para checagem, além da possibilidade de **editar** as informações do perfil. Para acessá-lo, basta clicar no ícone do perfil no cabeçalho.

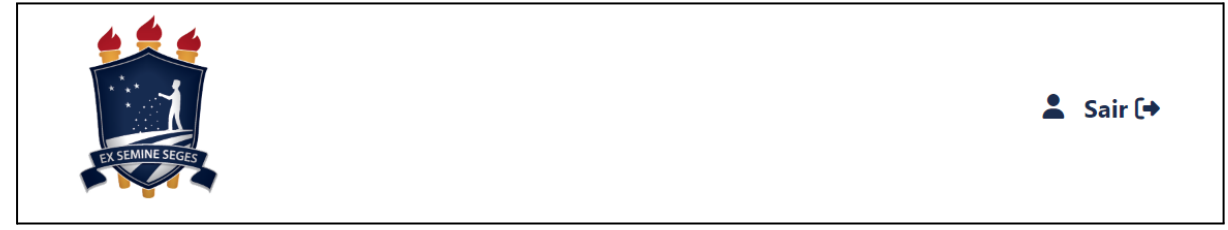

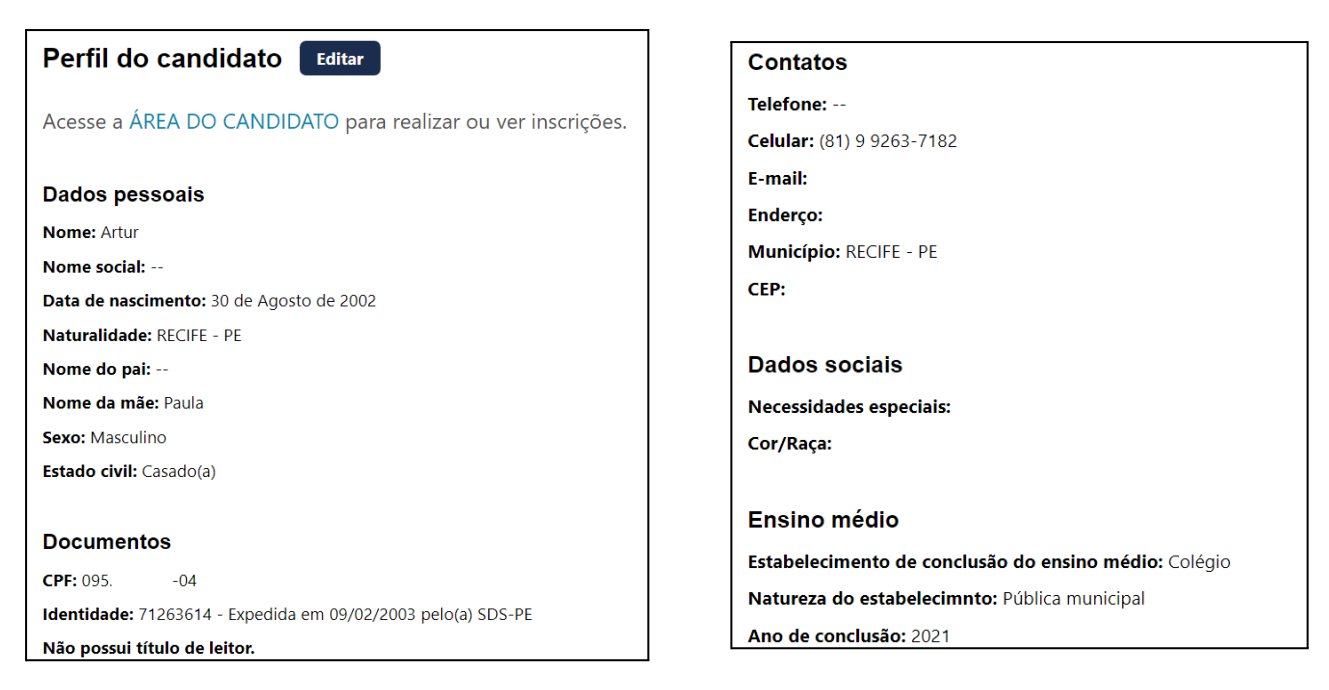

O formulário de edição é exatamente igual ao de criação. O candidato também pode visitar a área do candidato.

## <span id="page-4-0"></span>Área do candidato

Nessa página, o candidato pode ver os editais disponíveis para inscrição, podendo ver suas inscrições em cada edital, bem como realizar inscrições em editais que não está inscrito, e também ver mais informações sobre algum edital.

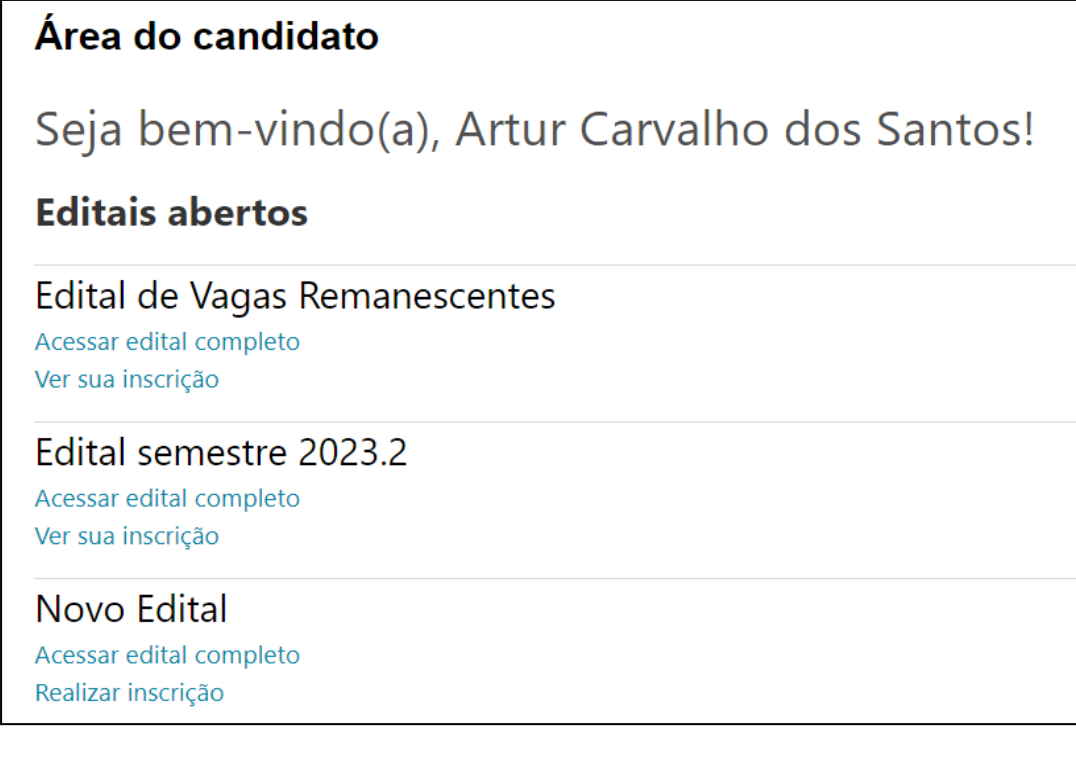

## <span id="page-5-0"></span>Perfil do Edital

O perfil do edital possui algumas informações importantes sobre o edital, se ele está aberto, o período de inscrições, qual o departamento que está organizando aquele edital, se é um edital para cursos EAD, quais os anos de ENEM aceitos pelo edital, e também uma tabela disponibilizando todas as vagas disponíveis para aquele edital.

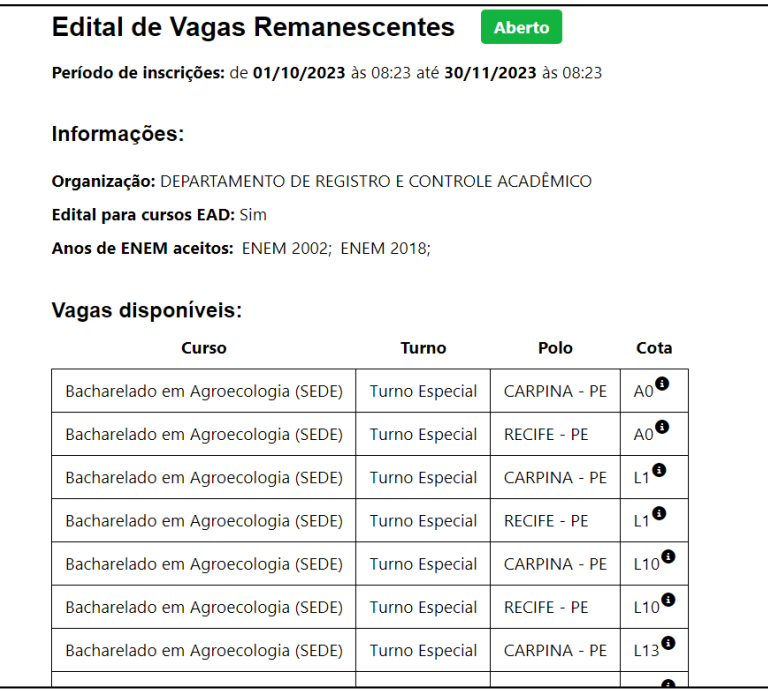

### <span id="page-5-1"></span>Visualização da Inscrição

Na área do candidato, ao clicar em ver inscrição, o candidato pode visualizar todas as informações sobre sua inscrição e conferir seus dados. Além disso, nessa página também é possível editar a inscrição. Ao clicar para editar a inscrição, o usuário irá ver a mesma página do formulário de inscrição, mas com suas informações preenchidas.

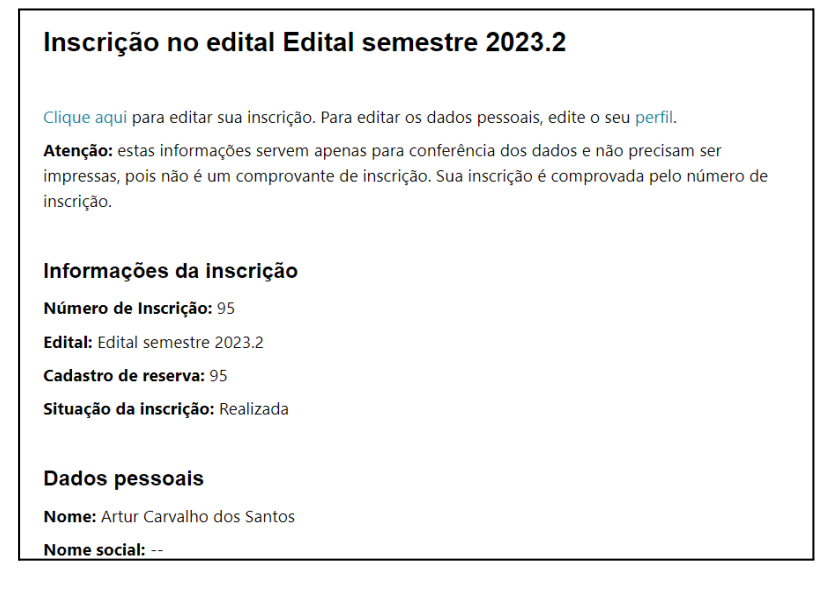

### <span id="page-6-0"></span>Formulário de Inscrição

O formulário de inscrição está menor do que antes, pois as informações pessoais já são preenchidas pelo usuário para criação do seu perfil. Na inscrição do edital, só entram informações adicionais para aquele edital, como **vaga a concorrer, modalidade, dados acadêmicos anteriores, e dados sociais**.

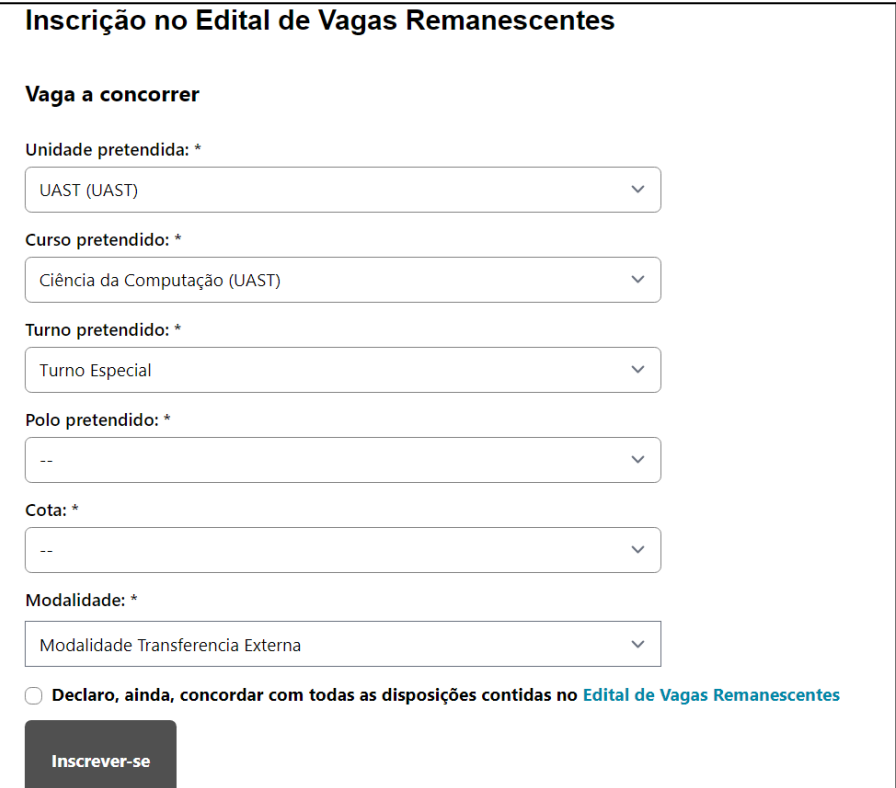